# Kalender führen bei LoveGreenHotels

Wenn potentielle Gäste auf *LoveGreenHotels* nach einer Übernachtung suchen, können sie bei ihrer Suche auch einen Zeitraum festlegen. Daher ist es sehr wichtig, dass die **Verfügbarkeit Deiner Unterkunft immer aktuell** ist. Das geht ganz einfach, indem Du den *LoveGreenHotels*-Kalender Deiner Unterkunft führst.

Entweder (1) **direkt** bei *LoveGreenHotels* oder (2) über den **Import** z.B. Deines Google-Kalenders für die Unterkunft.

Achtung: Lässt Du Deinen *LoveGreenHotels*-Kalender unbearbeitet stehen, wird eine durchgehende Verfügbarkeit Deiner Unterkunft angezeigt.

## So findest Du die Kalender-Funktion von **LoveGreenHotels**

Bei der Anmeldung einer neuen Unterkunft ist im letzten Schritt (7. Kapitel) der **Kalender**. Hier können wie folgt Zeiträume blockiert werden:

- **Manuell** hinzufügen von Buchungen für bestimmte Zeiträume siehe Kapitel 1, oder
- **Importieren** von einem **iCalendar-Feed** mit geblockten Zeiträumen von Drittanbietern, die den Export von iCalendar-Feeds unterstützen (wie Google Calendar, Airbnb usw.) - siehe Kapitel 2a.

Bei der Anmeldung kann der Schritt **Kalender** auch erst mal übersprungen werden. Man kann jederzeit zurück zu allen Schritten der Anmeldung, also auch zum Kalender, um sie zu bearbeiten. Klicke dazu nach dem **Login** in Deinem **Dashboard** auf **Meine Unterkunft** im linken Menü und auf das Icon [bearbeiten) neben der Unterkunft, die Du bearbeiten möchtest. Gehe zum letzten Punkt **Kalender** - siehe Bild.

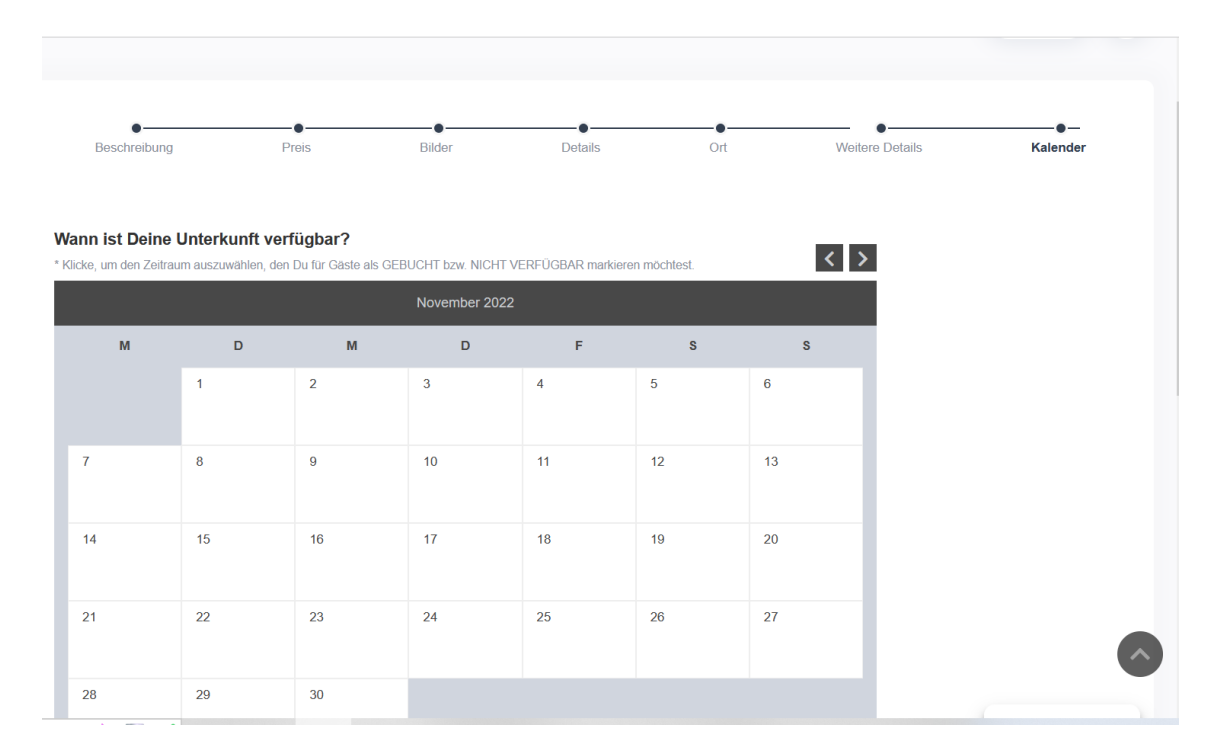

## 1. Kalender-Funktion von LoveGreenHotels

**Wähle** die Buchungsdaten aus, indem Du auf die Daten des gewünschten Buchungszeitraums klickst (d.h. Anreise und Abreise, der Zeitraum wird markiert). Es öffnet sich ein neues Fenster - siehe Bild. Füge evtl. eigene **Notizen** hinzu (z.B. "private Buchung" oder "Familie ABC") und klicke auf den Button "**Buchungszeitraum speichern**".

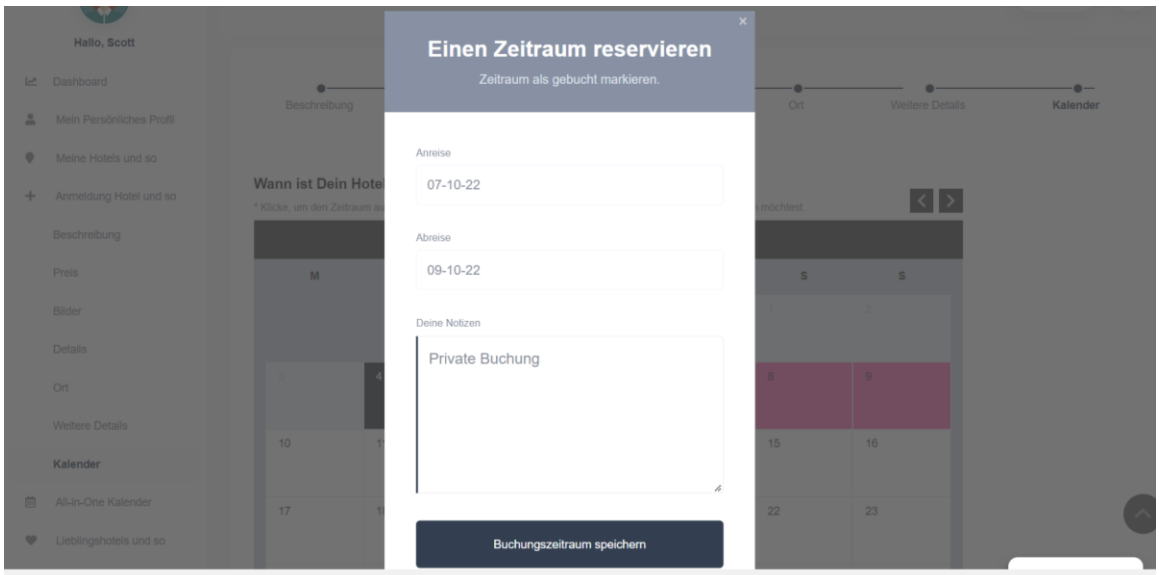

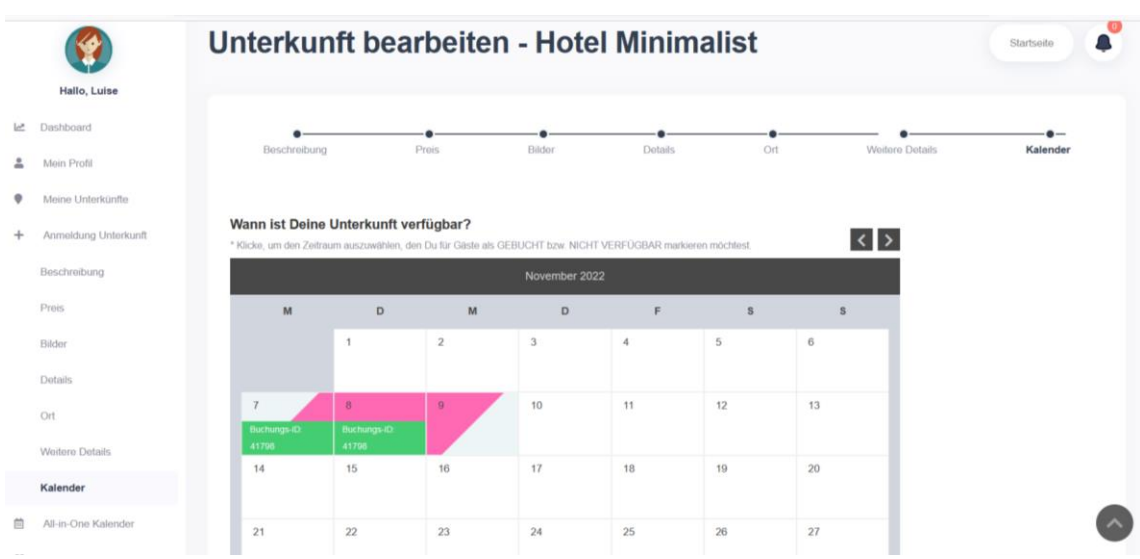

#### **=> Fertig!**

Im Dashboard findest Du nun unter "Meine Buchungen" diesen Eintrag angezeigt. Außerdem erhältst Du auch eine Bestätigung mit Buchungs-ID in Deinem Postfach.

## All-in-One Kalender

Wenn Du mehrere Unterkünfte bei *LoveGreenHotels* angemeldet hast, sind die jeweiligen Kalender über den Menüpunkt **All-in-One Kalender** auf einen Blick einsehbar und bearbeitbar - siehe Bild. (N.B. Dieser Kalender wird nicht gut angezeigt auf Geräten mit einer Auflösung <1200px.)

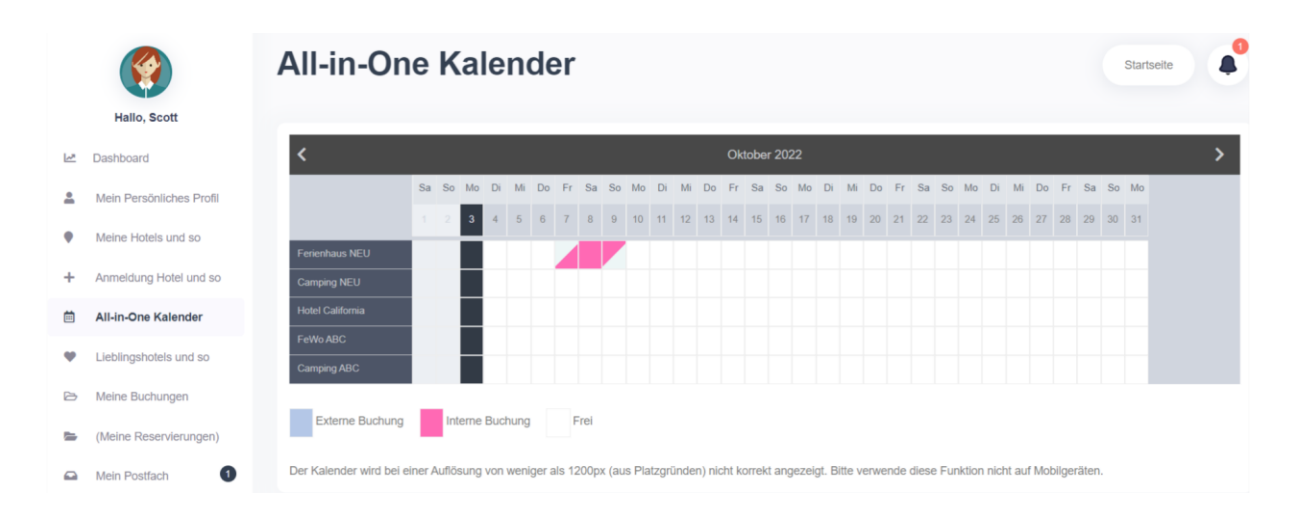

**Wähle** die Daten aus, die Du für eine bestimmte Unterkunft als gebucht markieren möchtest. Es öffnet sich ein neues Fenster - siehe Bild. Setze ein Häkchen bei der Option, den Zeitraum als gebucht zu markieren. Füge evtl. eigene **Notizen** hinzu (z.B. "private Buchung" oder "Familie ABC") und klicke auf den Button "**Buchungszeitraum / Preis speichern**". (N.B. Hier kann evtl. auch ein spezieller Preis für den ausgewählten Zeitraum festgelegt werden.)

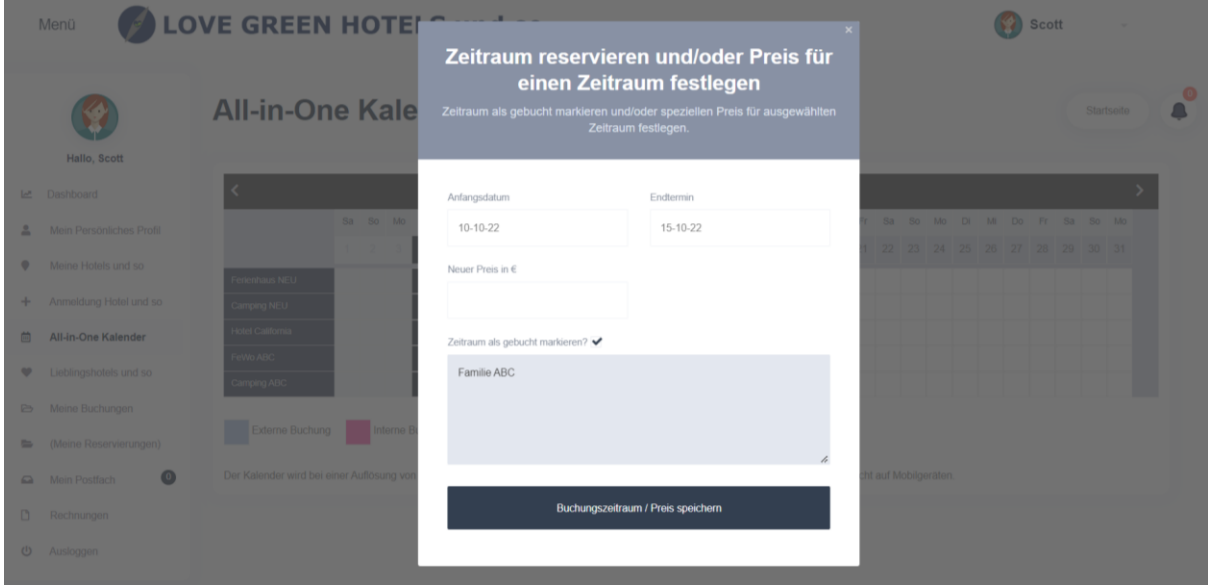

#### **=> Fertig!**

Im Dashboard findest Du nun unter "Meine Buchungen" diesen Eintrag angezeigt. Außerdem erhältst Du auch eine Bestätigung mit Buchungs-ID in Deinem Postfach.

## Gebuchte Zeiträume löschen

Gebuchte Zeiträume können jederzeit wieder gelöscht bzw. storniert werden. Klicke dazu nach dem **Login** in Deinem **Dashboard** auf **Meine Buchungen** im linken Menü und auf den Button "**Kalender-Eintrag stornieren**" unter der Unterkunft, dessen Buchung Du stornieren möchtest.

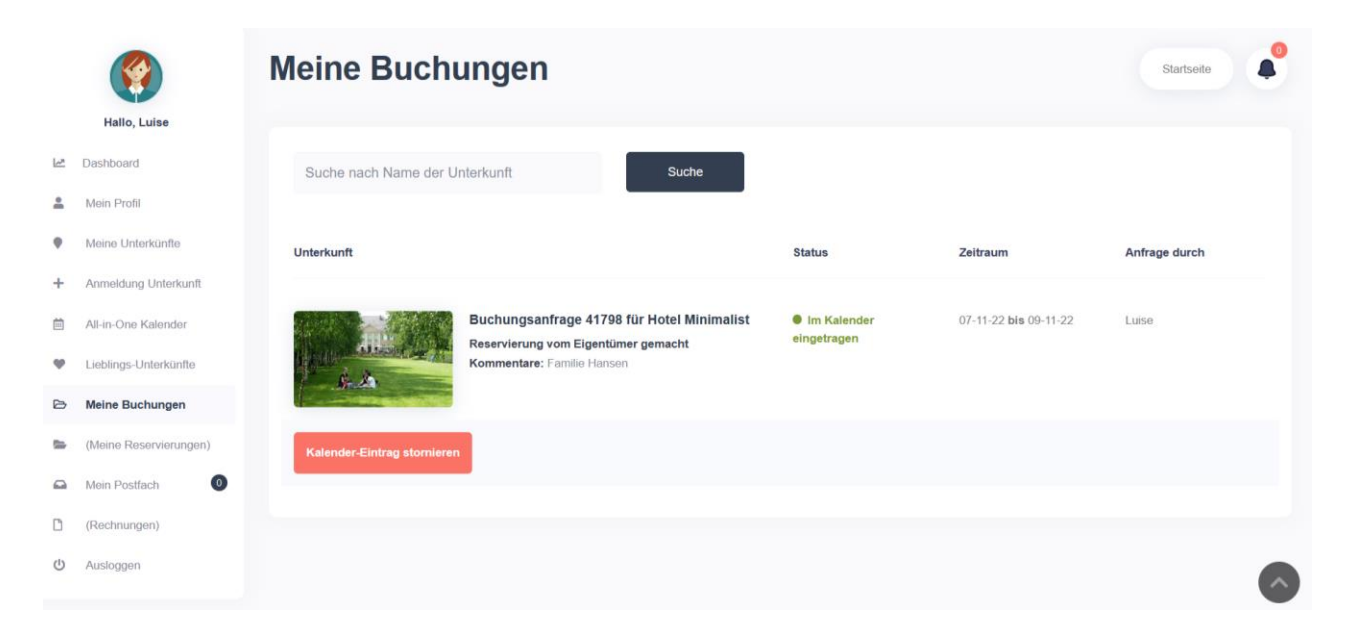

#### **=> Fertig!**

## 2. Kalender-Import/Export mit iCalendar

Mit der **iCalendar-Funktion** können die Buchungen Deiner Unterkünfte mit anderen Websites synchronisiert werden. Zum Beispiel: Du hast mehrere Ferienwohnungen auf *LoveGreenHotels* veröffentlicht, aber um deren Bekanntheitsgrad zu erhöhen, zeigst Du sie auch auf airbn.com. Die Herausforderung besteht nun darin, die Zeiträume, die auf airbnb.com gebucht werden, auf *LoveGreenHotels* als belegt zu markieren. Und umgekehrt: Die Zeiträume, die über *LoveGreenHotels* gebucht werden, auf Airbnb als belegt zu markieren (siehe Kalender-Export).

iCalendar ist ein **standardisiertes Datenformat** zum **Austausch von Kalenderinhalten**. Das iCalendar-Format wird von der Mehrzahl der Kalender-Programme akzeptiert, die webbasierte Kalenderdaten einbinden können, u.a. Google Kalender, Android Kalender, Microsoft Outlook, Airbnb, HomeAway, und alle macOS/iOS-Kalender Applikationen.

### 2a. Kalender-Import/Export mit iCalendar

Damit Buchungen aus einem externen Kalender im *LoveGreenHotels*-Kalender als nichtverfügbare Zeiträume übernommen werden, muss der **externe Feed** des iCalendars (Kalender-Import) im Abschnitt **Kalender** eingefügt werden. Das kann sofort bei der

Anmeldung Deiner Unterkunft gemacht werden oder nachträglich. Klicke dazu nach dem **Login** in Deinem **Dashboard** auf **Meine Unterkünfte** im linken Menü und auf das Icon (bearbeiten) neben der Unterkunft, die Du bearbeiten möchtest. Gehe zum letzten Punkt **Kalender** und scrolle runter zu **iCalendar-Feeds importieren / exportieren** - siehe Bild.

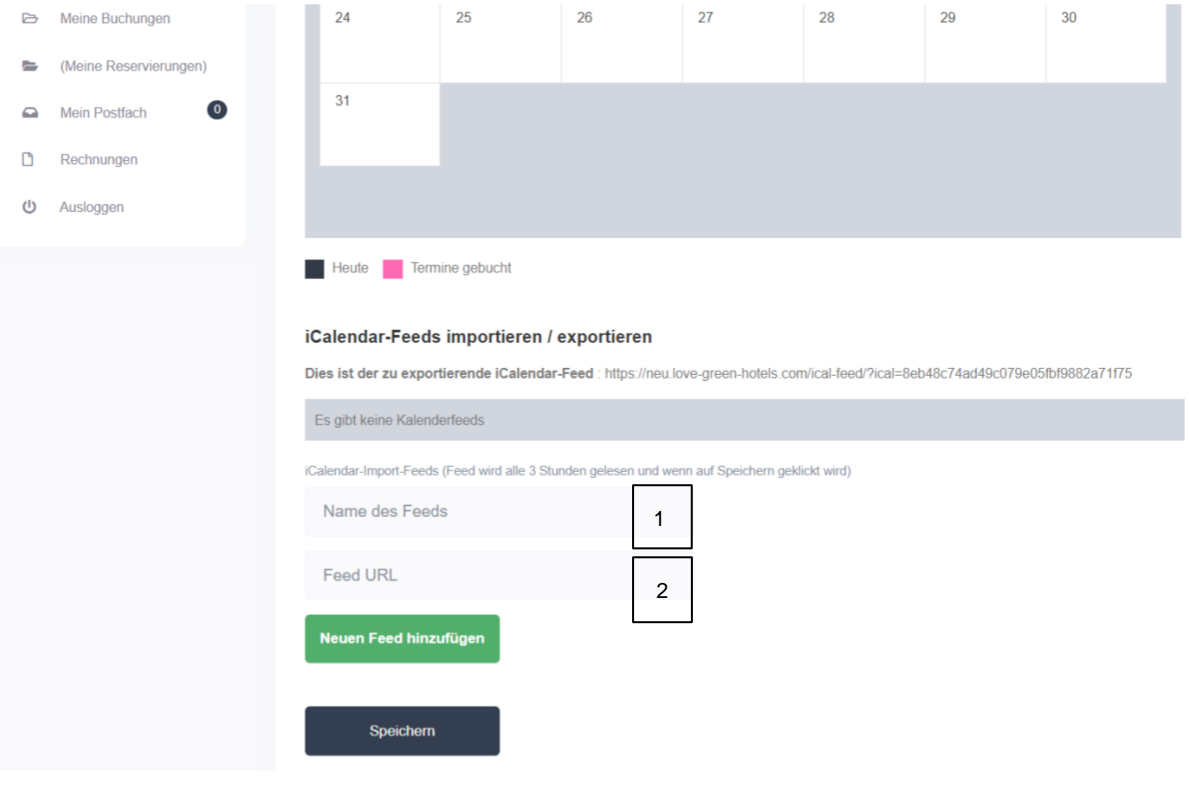

Bei  $\vert$  1 | wird der Name und bei  $\vert$  <sup>2</sup> | die URL des externen iCalendar-Feeds eingefügt - siehe Bild. Klicke anschließend auf den Button "**Neuen Feed hinzufügen**" und auf den Button "**Speichern**".

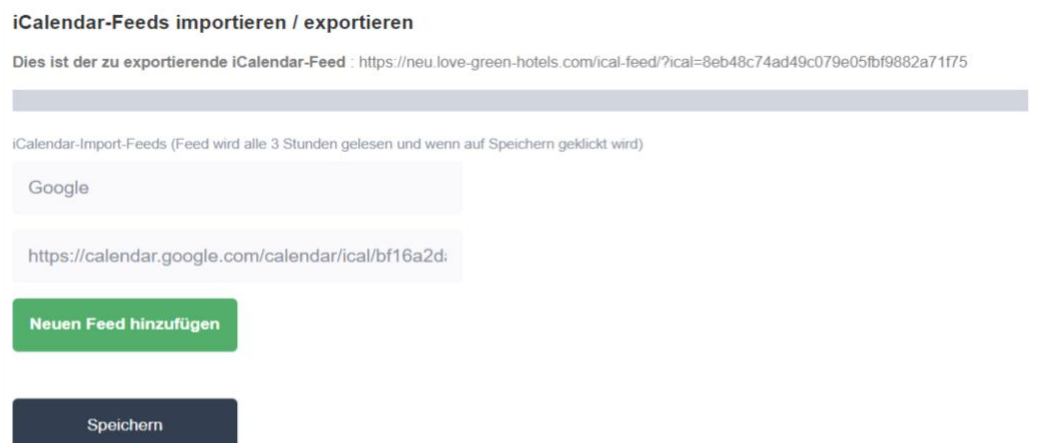

Der Feed wird vom Anbieter Deines Kalenders erstellt. Du findest ihn in der Regel in den Einstellungen Deines Kalenders. Z.B. beim Google Calendar: **Einstellungen > Kalender integrieren > Öffentliche Adresse im iCal-Format**. Mit dieser Adresse kann von anderen Anwendungen aus auf diesen Kalender zugegriffen werden, wenn der Kalender öffentlich gemacht wurde.

Sobald auf **Speichern** geklickt wird, wird die erste **Synchronisierung** durchgeführt und die Daten werden importiert. Wenn Du die Synchronisierung manuell auslösen möchtest, drücke einfach erneut auf Speichern.

Auf der Kalender-Seite Deiner Unterkunft werden die **internen** Buchungen (auf *LoveGreenHotels*) mit einem **grünen** Etikett und die **externen** Buchungsdaten mit einem **lila**  Etikett und einem Hinweis der externen Quelle angezeigt. Auch im All-in-One Kalender wird mit unterschiedlichen Farben für die internen und externen Buchungen gearbeitet.

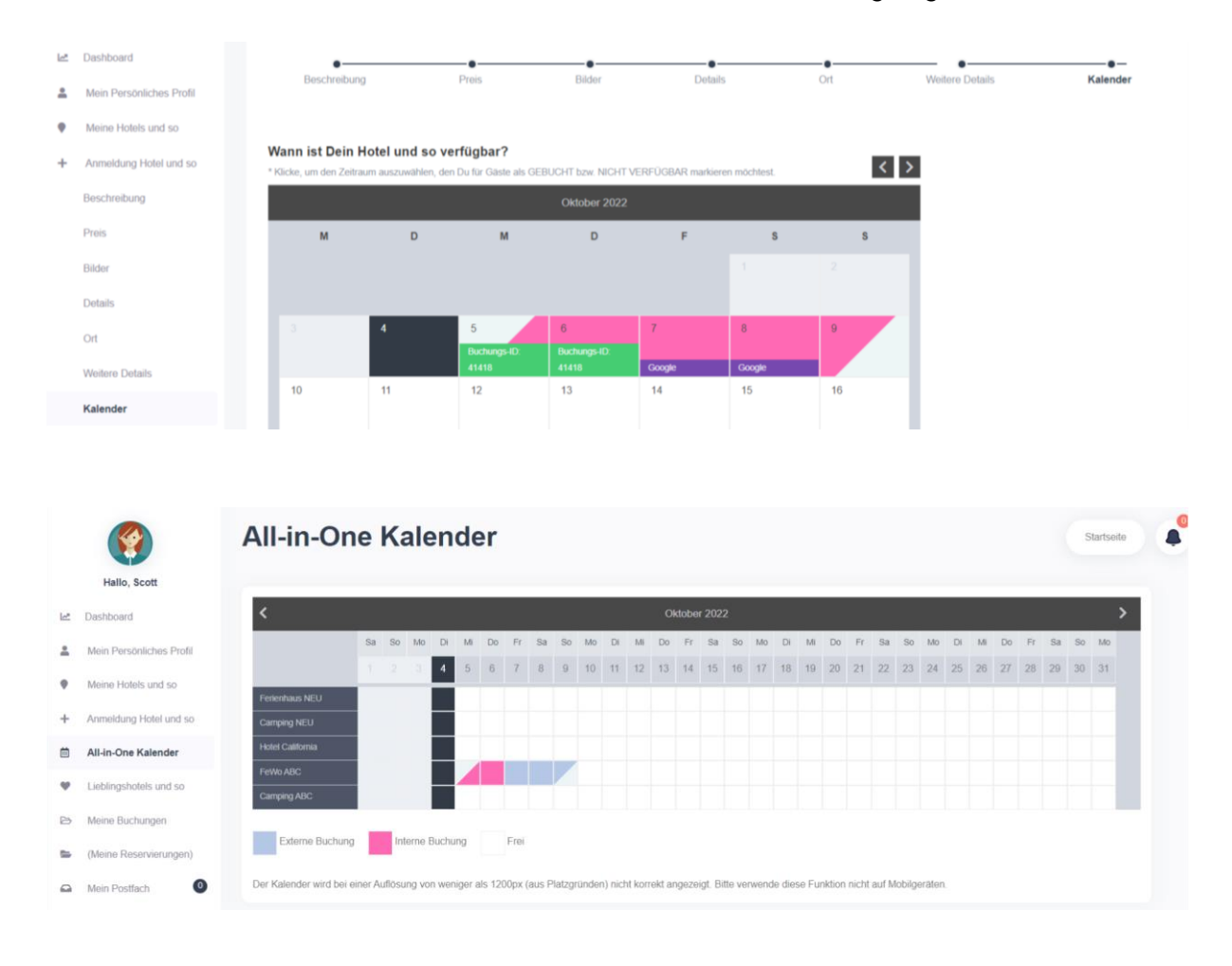

**=> Fertig!**

### Mehrere Feeds einfügen & Feeds löschen

Es können bis zu drei **Feeds von mehreren Plattformen bzw. Kalendern** hinzugefügt werden. Wiederhole dazu den Vorgang oben.

Feeds können gelöscht werden, indem unter dem entsprechenden Feed auf "**Importierte Daten löschen**" geklickt wird.

## 2b. Kalender-Export mit iCalendar

Damit die Zeiträume, die über *LoveGreenHotels* gebucht werden, auf anderen Plattformen bzw. in anderen Kalendern als belegt markiert werden, soll der Feed Deines *LoveGreenHotels*-Kalenders exportiert werden. **Deinen zu exportierenden iCalendar-Feed** (URL) findest Du direkt unter der Überschrift **iCalendar-Feeds importieren / exportieren** auf der Kalender-Seite Deiner Unterkunft - siehe auch Bild oben. Wie und wo dieser Feed eingefügt werden soll, ist abhängig von der jeweiligen Applikation.

#### Z.B. beim Google Calendar:

**Einstellungen > Kalender hinzufügen > Per URL** und den Kalender öffentlich machen (Häkchen setzen) - siehe Bild.

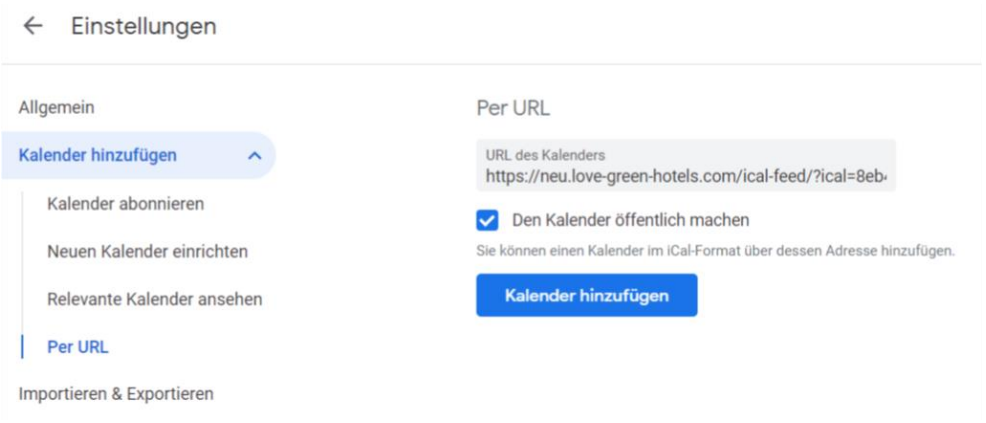

Und hier noch ein Bild mit Screenshot der Airbnb-Importfunktion.

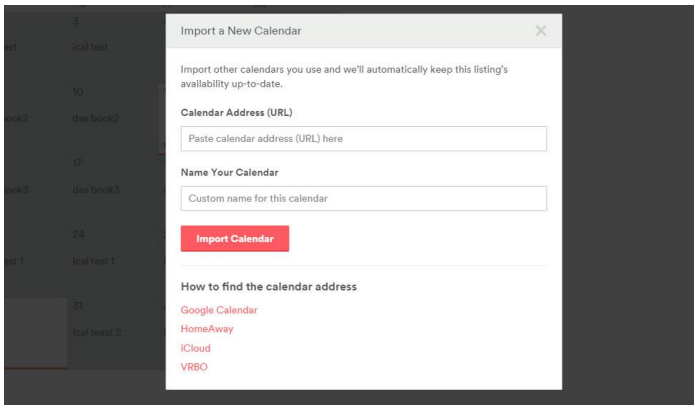

## Weitere Infos

Video vom Theme-Hersteller: [https://www.youtube.com/watch?v=YB6K4cLF6\\_0&t=19s](https://www.youtube.com/watch?v=YB6K4cLF6_0&t=19s)